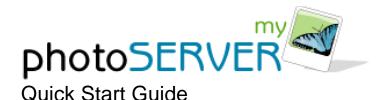

Follow these simple steps to share your own pictures quickly and easily with MyPhotoServer:

### **Download and Install**

- Download MyPhotoServer software from the Download section of our web site (www.myphotoserver.com) and run the package.
- The installation program will launch automatically to guide you through the installation process.
- Follow the on-screen instructions to complete the installation.
- After installation the Photo Gallery Editor opens.

If the default options are used, MyPhotoServer is installed as a service. This automatically starts MyPhotoServer each time your computer starts. If you need to start MyPhotoServer, select **Start > Programs > MyPhotoServer**.

#### Create an Album

Now that you have the MyPhotoServer installed on your computer, you probably want to take a little test drive to see just what kinds of cool things you can do.

So let's get started....

- Select Add Album from the Gallery Menu or select the Add Album icon . A
  dialog box will appear with your folder list on your computer.
- Navigate to a folder where you have photos you wish to add to the album and press OK.

# **Preview your Gallery**

- Select File > Website Preview from the Gallery Menu.
- MyPhotoServer will open a web browser on your PC so you can preview the gallery before you share it with others.

## **Choose a Web Address**

- Create a personalized web address by clicking (in the Photo Gallery Editor) Options
   Web Server and then select a Web Site Address.
- Enter your contact information and choose a personal web address for your photos.
- Press Register to see if that name is available.
- When you're done, press **OK** as required.

## Now Share it!

Now tell your friends where they can visit your Photo Gallery Site: smithfamily.myphotoserver.com for example.

- Access your photo gallery in a web browser using your web site address (smithfamily.myphotoserver.com).
- Select the Email a Friend button.
- Enter your name and email address along with the names and email addresses of the recipients.
- Select the **Submit** button.
- An email message will automatically be distributed to your friends and will include the link to your online photo gallery.